## MANUAL DE CANDIDATURAS

O Núcleo de Formação ao Longo da Vida preparou este manual para o auxiliar na formação da candidatura aos cursos do Programa de Formação Universitária para Seniores da Universidade de Lisboa.

## 1.º PASSO | CRIAÇÃO DE CONTA, LOGIN, RECUPERAÇÃO DE CREDENCIAIS

## CRIAÇÃO DE CONTA

Se ainda não tem uma conta Fénix, deverá dar início à sua candidatura com a criação de uma conta na plataforma.

Com o recurso à hiperligação [\(https://fenix.reitoria.ulisboa.pt/accountCreation\)](https://fenix.reitoria.ulisboa.pt/accountCreation), também disponível na página do Programa de Formação Universitária para Seniores, crie a sua conta. Preencha todos os campos assinalados com \* e selecione o botão "Criar".

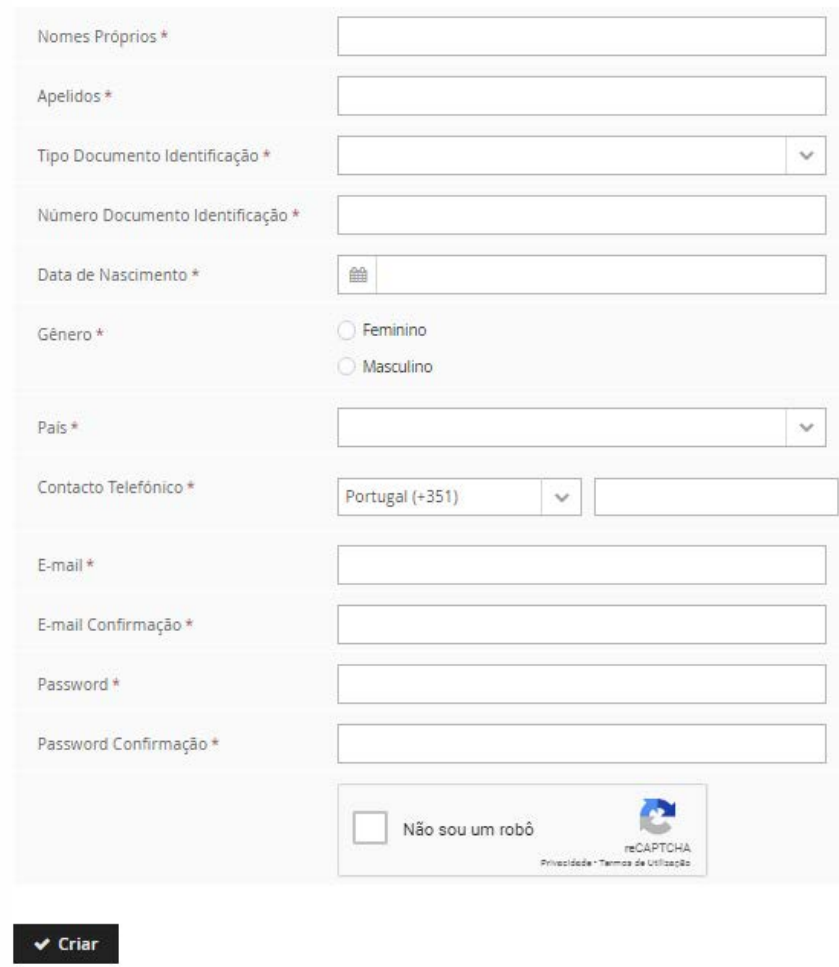

Siga os passos indicados na notificação que terá recebido no e-mail registado na criação da conta.

### LOGIN

Com uma conta na plataforma fénix poderá fazer login na hiperligação [\(https://fenix.reitoria.ulisboa.pt/login\)](https://fenix.reitoria.ulisboa.pt/login) e dar início à sua candidatura.

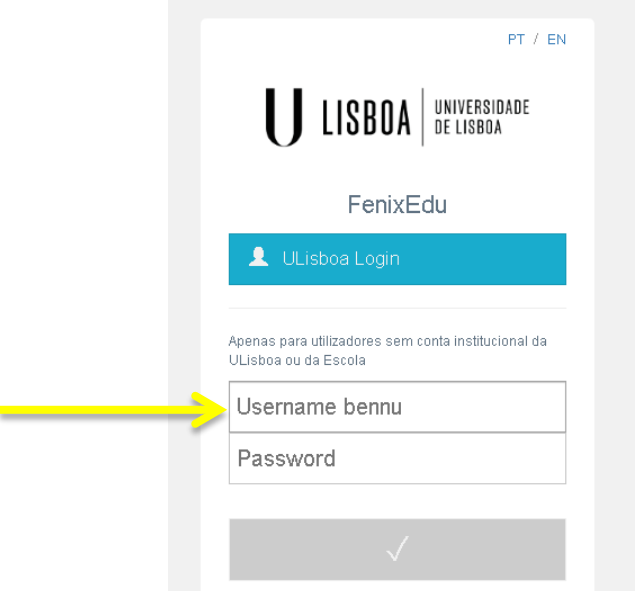

Caso seja detentor de uma conta de utilizador **@campus** ou **@edu** deverá entrar com os seus dados de acesso e selecionar o rectângulo azul **ULisboa Login**. Irá ser direcionado para a página de **Autenticação Centralizada**, selecione o logótipo da **ULisboa**.

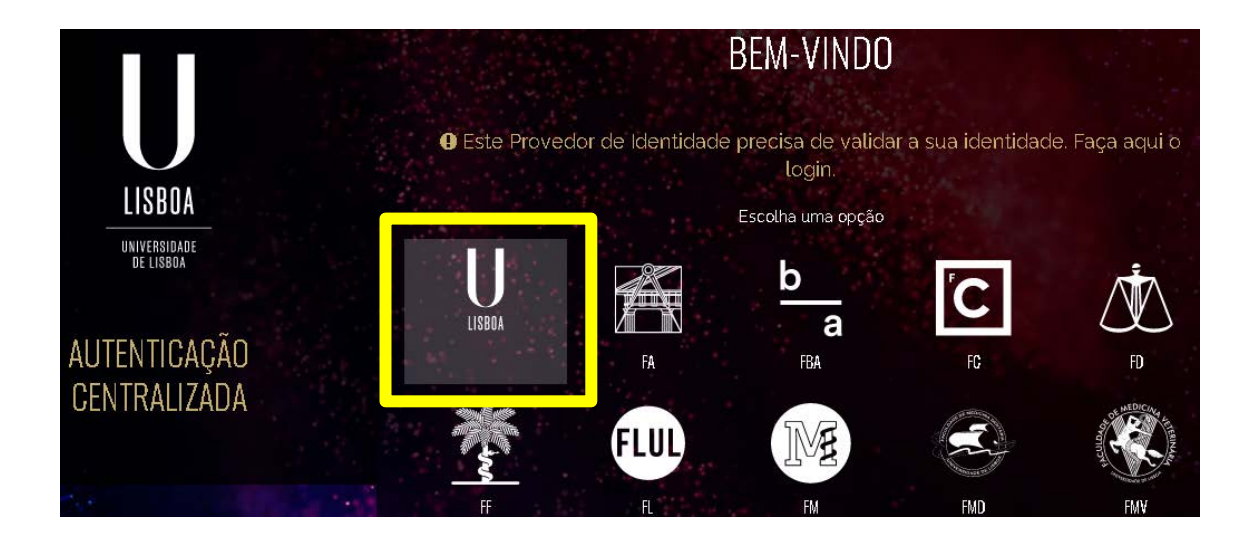

## RECUPERAÇÃO DE CREDENCIAIS

Se já tem uma conta fénix mas não se recorda dos dados de acesso (username e password) proceda a uma recuperação das suas credenciais.

Na página de criação de conta encontrará o botão ["Recuperação de Credenciais"](https://fenix.reitoria.ulisboa.pt/passwordResetRequest#!passwordResetRequest/$timestamp$=1629215746960/_qcheck=5f4953422dbdd579fba5a67becace7961630b2d9).

#### **Atenção:**

No caso das contas de utilizador @campus ou @edu deverá realizar a recuperação de dados no **Portal de Utilizador da ULisboa**: [https://utilizador.ulisboa.pt/UlisboaUsers/reset/forgotPassword.](https://utilizador.ulisboa.pt/UlisboaUsers/reset/forgotPassword)

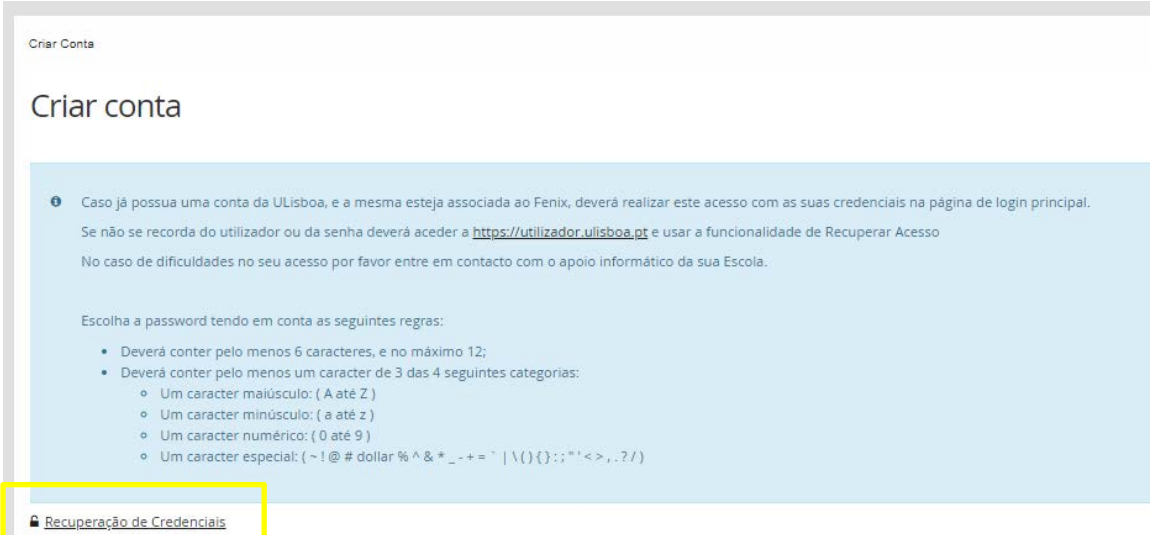

Após a seleção, **integre o endereço de e-mail que utilizou quando criou a conta de utilizador pela 1.ª vez**. Não esquecendo de selecionar "Não sou um robô".

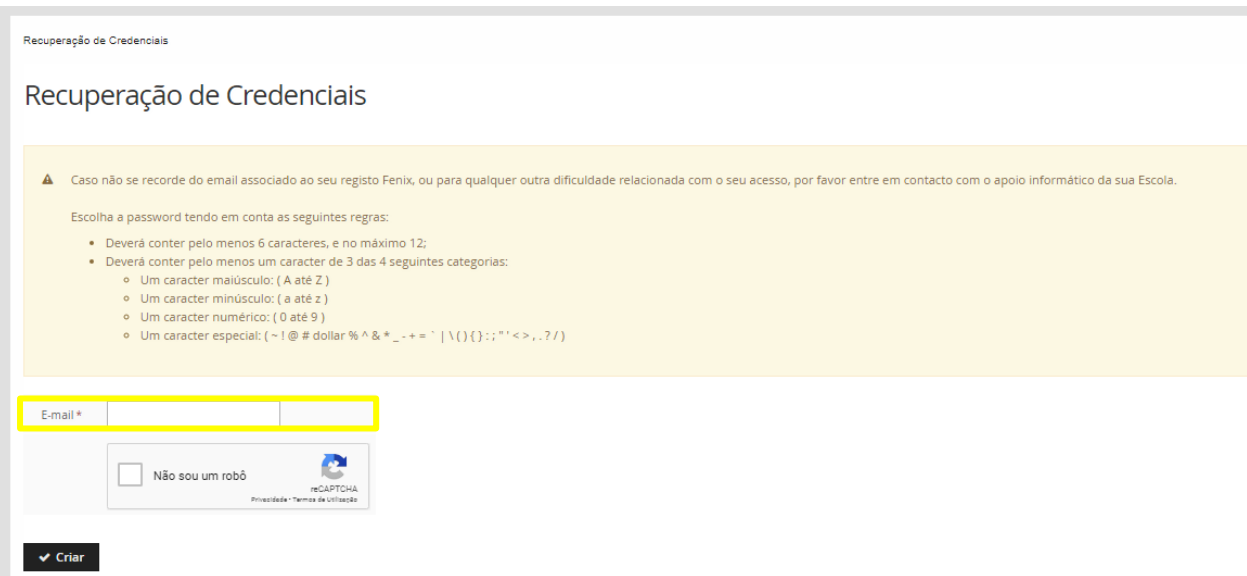

Siga os passos indicados na notificação que terá recebido no seu e-mail.

**Atenção:** deverá utilizar uma password diferente da que utilizou anteriormente.

## 2.º PASSO | CRIAR CANDIDATURA

### Candidaturas

#### Candidaturas abertas

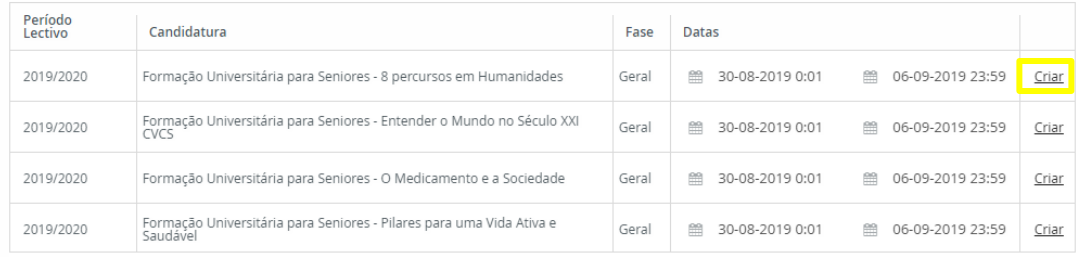

#### Candidaturas em curso ou submetidas

Não foram encontrados resultados

Selecione o(s) curso(s) que pretende frequentar através da seleção do botão "Criar".

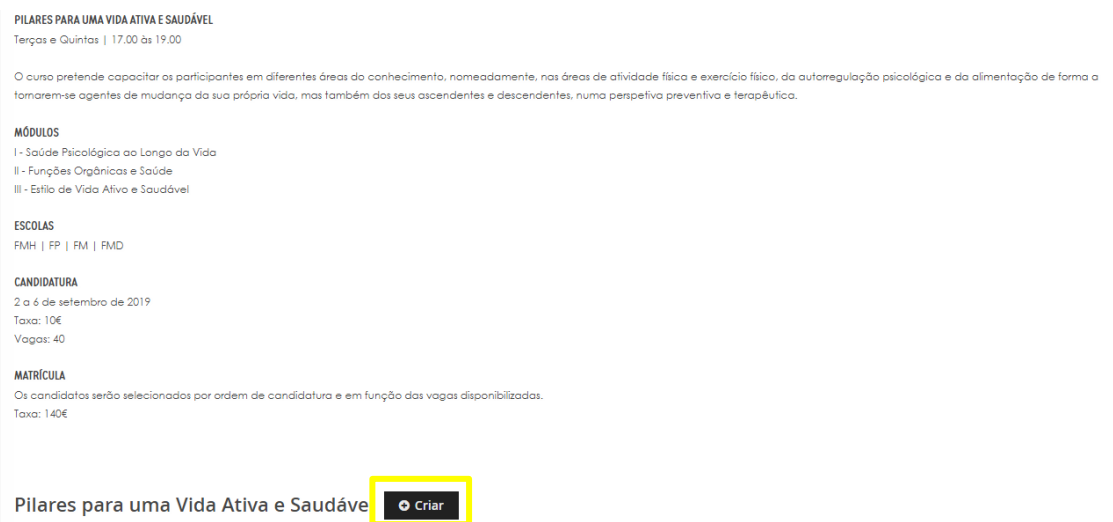

Para confirmar a sua intenção, selecione, novamente, o botão "Criar".

#### NOTA:

No caso da candidatura aos Percursos Seniores deverá selecionar o botão "Criar" que está à frente do percurso que pretende frequentar.

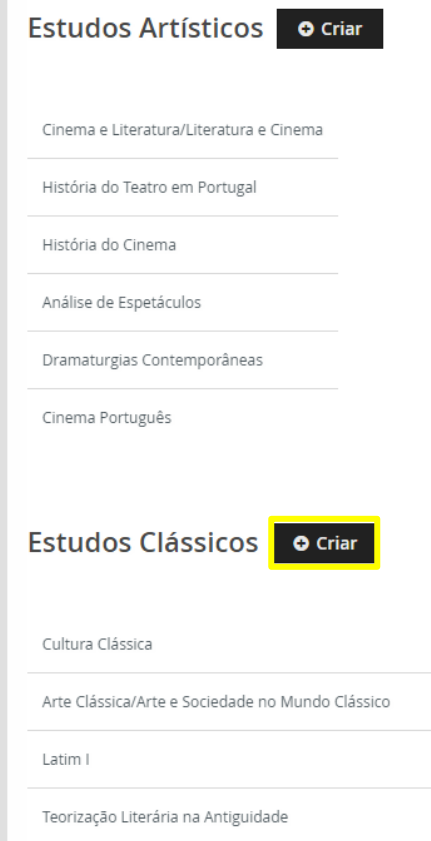

Selecione o botão "Sim"

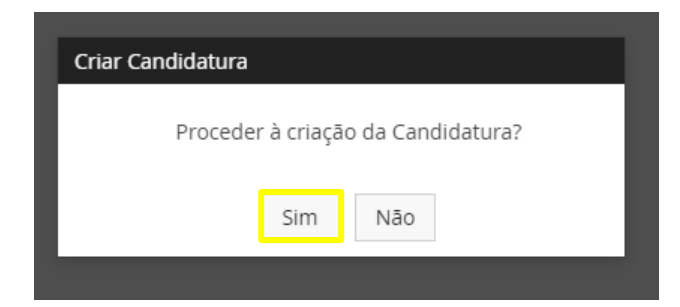

## 3.º PASSO | PREENCHA A INFORMAÇÃO NOS SEPARADORES

### SEPARADOR PERCURSOS

Este separador serve apenas a candidatura aos Percursos Seniores. Se está a formalizar a candidatura a um outro curso encontrará esta informação:

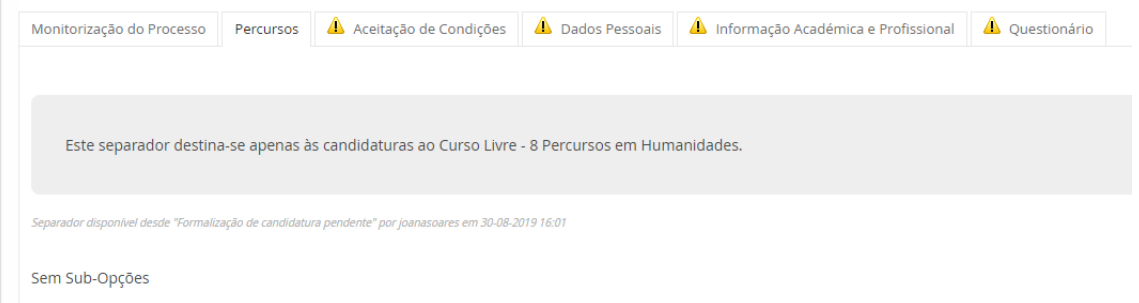

Se pretende formalizar a candidatura aos Percursos Seniores deverá selecionar o número de unidades curriculares, de acordo com o estabelecido no programa do Percurso. Note que só estarão disponíveis para seleção as unidades curriculares do percurso que selecionou no passo anterior.

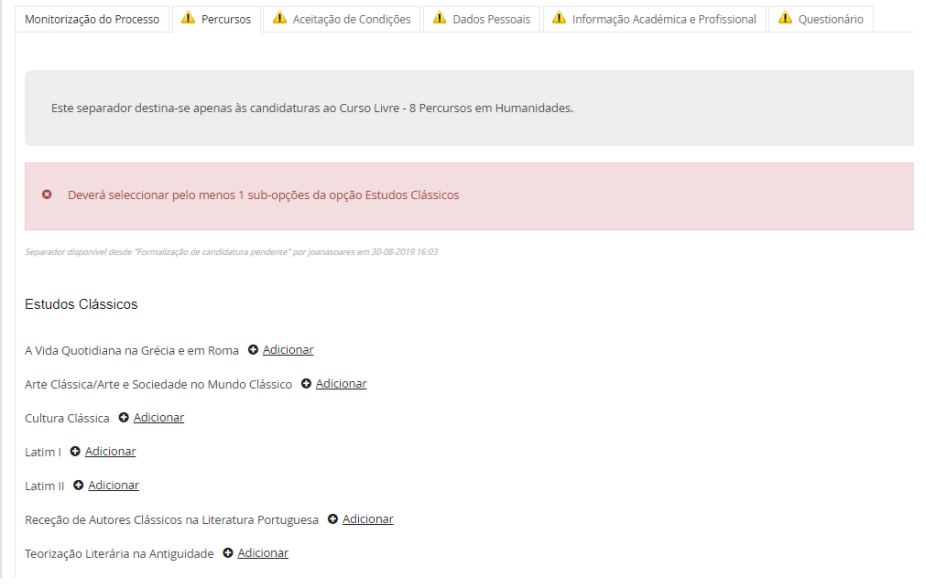

## SEPARADOR ACEITAÇÃO DE CONDIÇÕES

Proceda à leitura das condições e à seleção de uma das respostas:

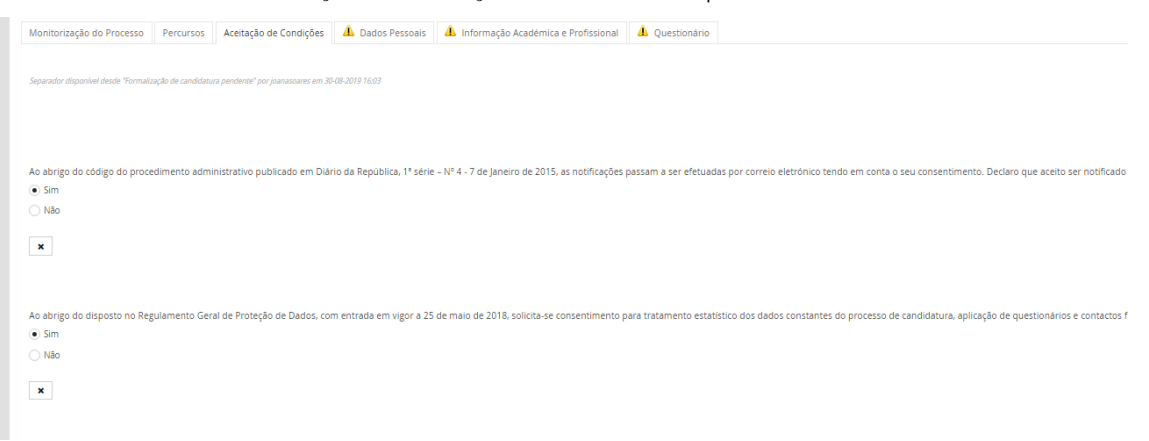

#### SEPARADOR DADOS PESSOAIS

Seja um novo utilizador ou um candidato que já tinha conta fénix deverá neste espaço preencher ou atualizar todos os campos de preenchimento obrigatório (\*). Para o efeito deverá selecionar a opção "Editar".

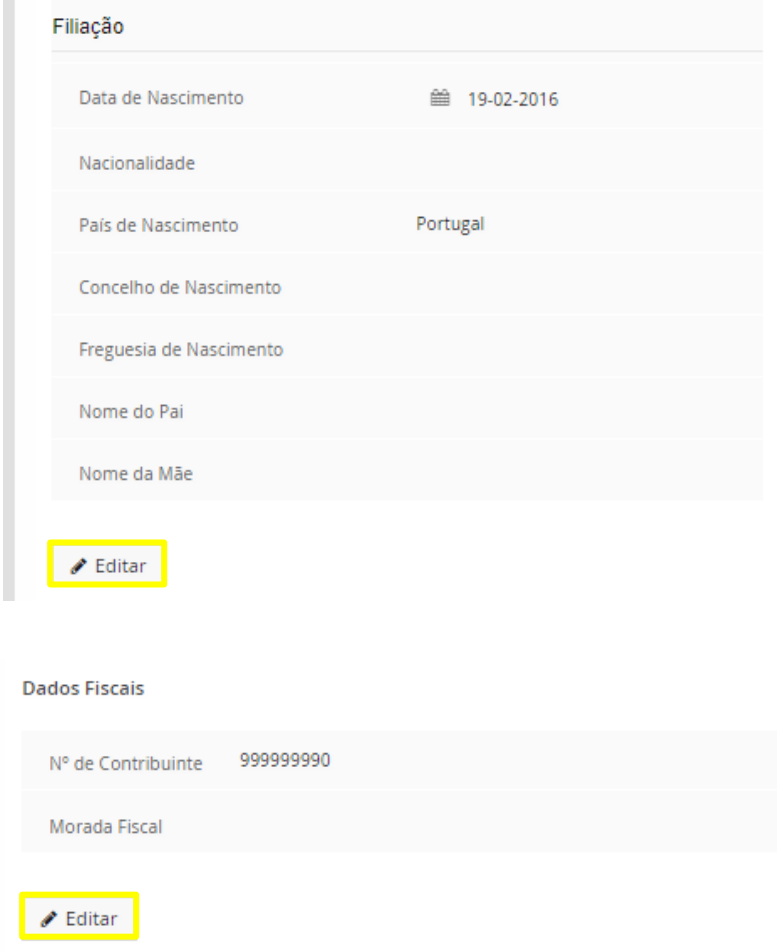

É possivel que alguns contactos devam ser introduzidos ou atualizados. Para o efeito selecione o botão correspondente ao elemente de contacto que pretende introduzir e/ou atualizar.

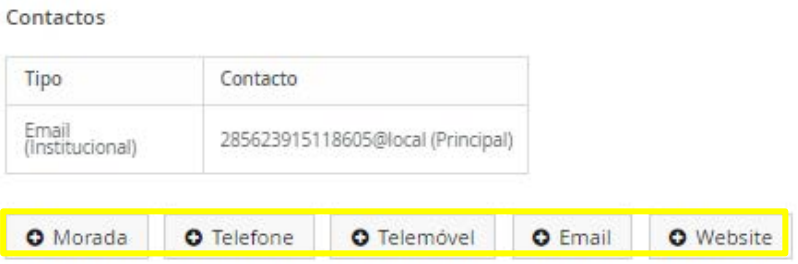

## SEPARADOR INFORMAÇÃO ACADÉMICA E PROFISSIONAL

Neste separador deverá selecionar as opções que melhor caracterizam o nível de qualificação alcançado e a sua situação profissional.

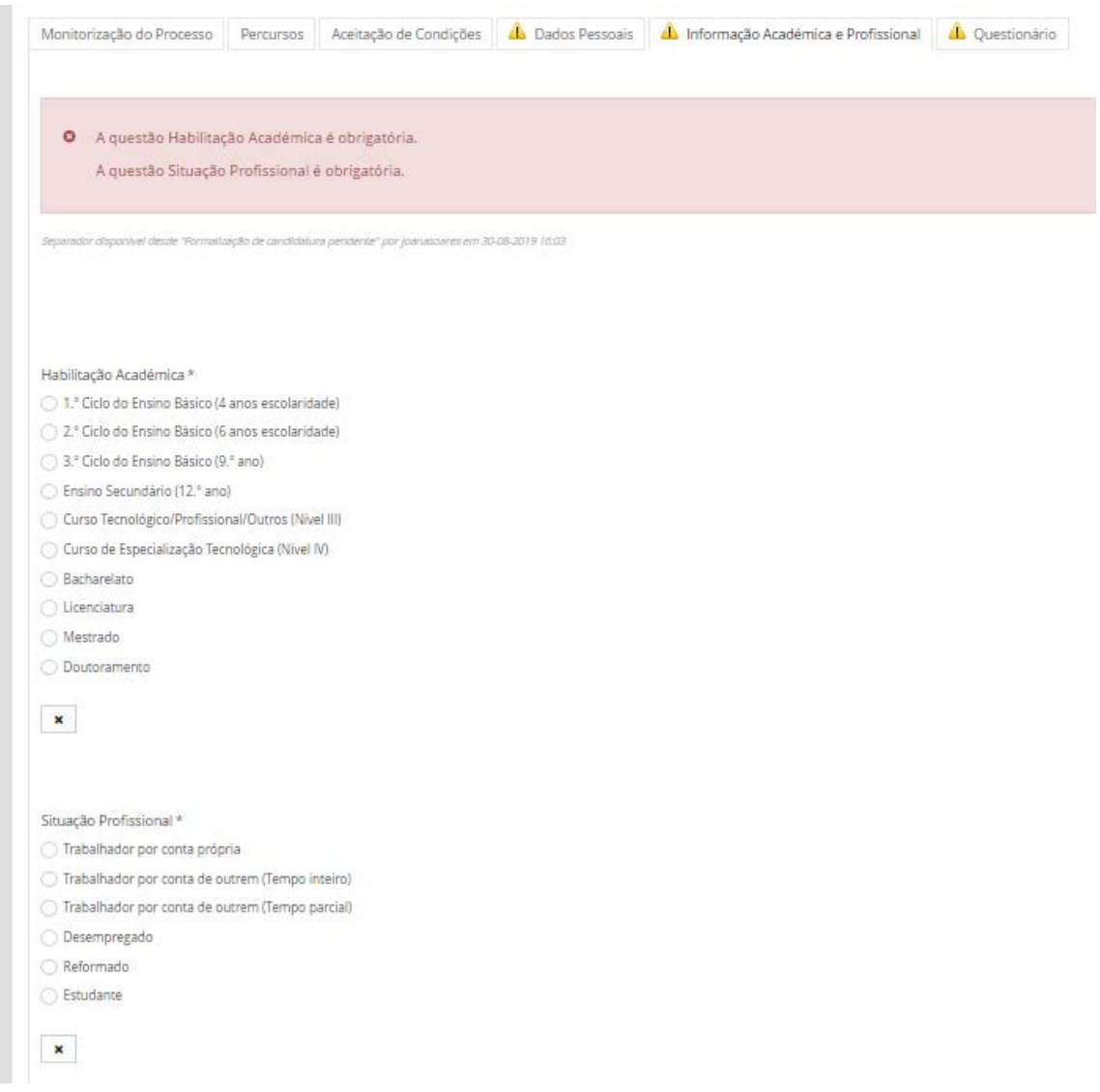

### SEPARADOR QUESTIONÁRIO

Neste separador deverá selecionar a(s) razão(ões) que o levam a formalizar a candidatura ao curso, indicar se já frequentou um dos cursos que promovemos. Neste ultimo caso, se selecionar a opção "Sim", a plataforma irá solicitar a indicação dos cursos.

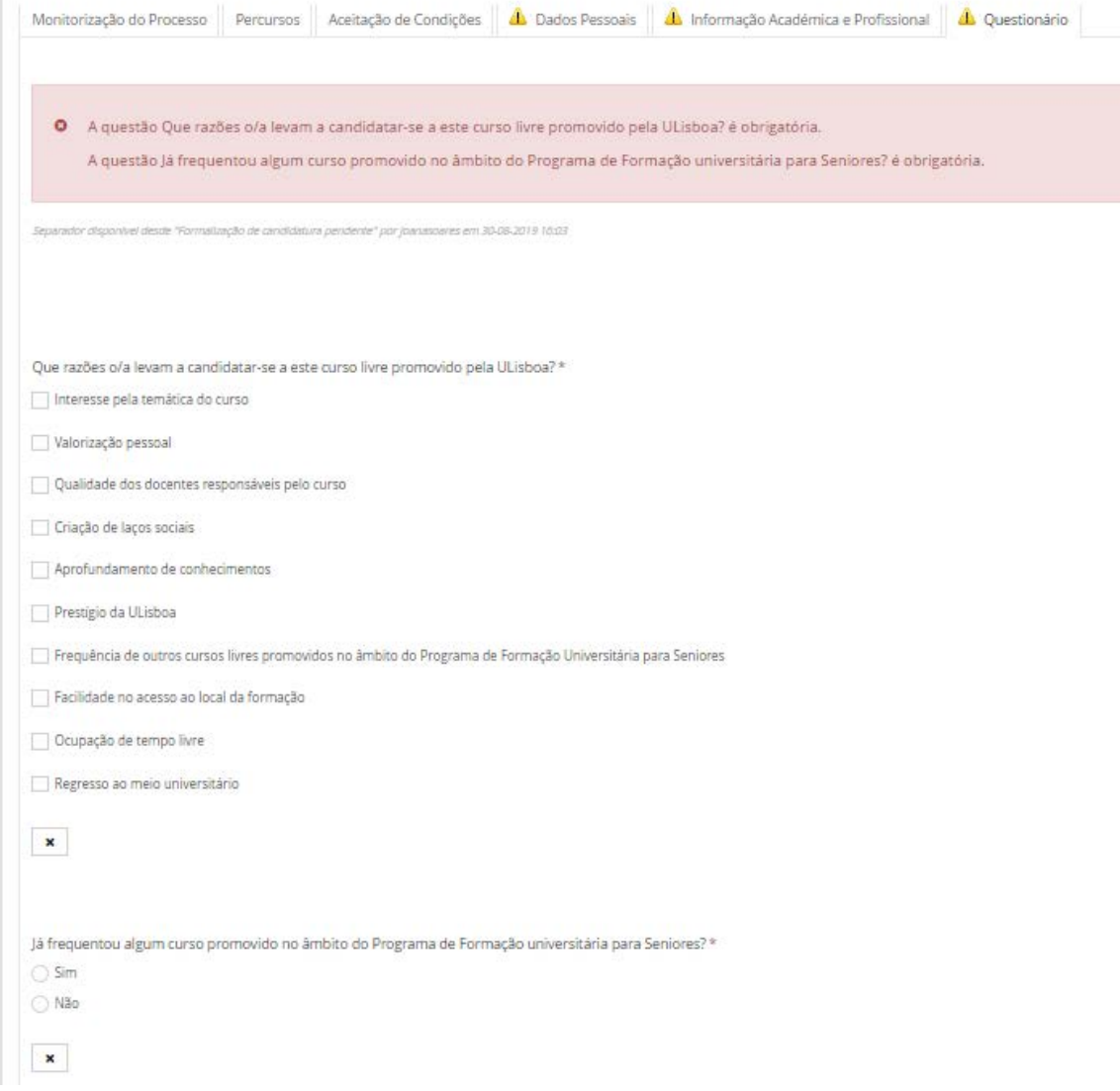

# SEPARADOR MÉTODO DE AVALIAÇÃO

Neste separador deverá selecionar se pretende frequentar a(s) unidade(s) curricular(es) **com** ou **sem avaliação**.

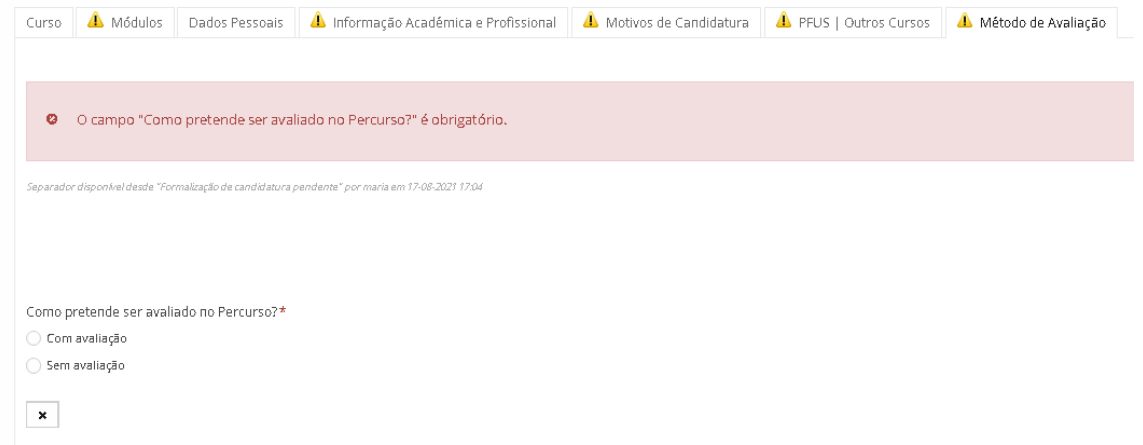

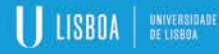

Operações

Submeter Candidatura

## 4.º PASSO | SUBMISSÃO DA CANDIDATURA

Após o preenchimento de toda a informação nos separadores que integram a candidatura aos cursos deverá selecionar o botão "submeter candidatura" para formalizar a sua candidatura.

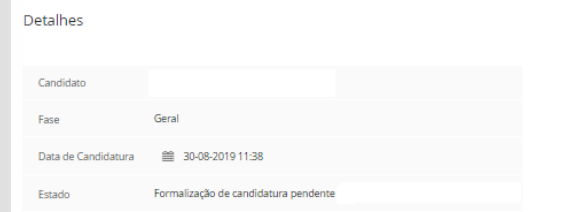

### 5.º PASSO | PAGAMENTO DA TAXA DE CANDIDATURA

Após a submissão da candidatura, a plataforma terá integrado um novo separador "Dados para pagamento".

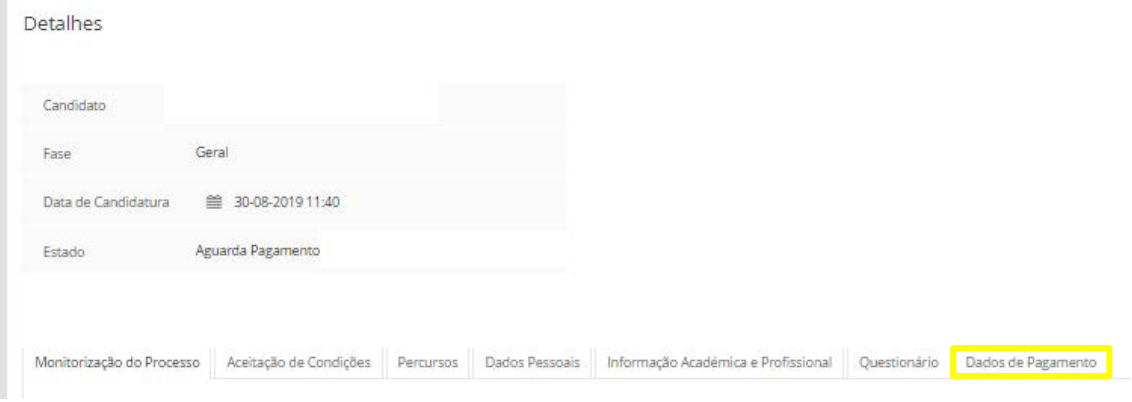

Neste separador encontrará toda a informação necessária ao pagamento da taxa de candidatura. Será gerada uma referência multibanco com um prazo para pagamento.

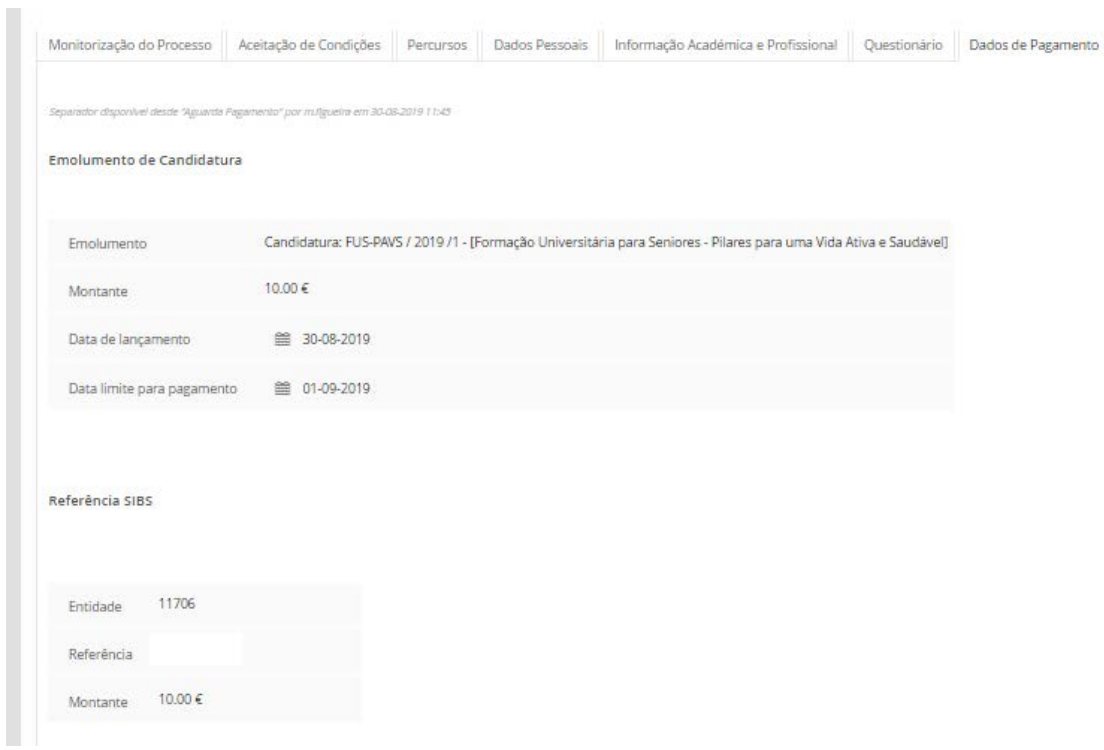

O pagamento da taxa de candidatura demora cerca de 24 horas a ser reconhecido pela plataforma. Se, após 72 horas, o seu pagamento não tiver sido reconhecido, entre em contacto com o Núcleo de Formação ao Longo da Vida.

### CONTACTOS:

Tel.: 210 170 117/118 E.-mail[: seniores@reitoria.ulisboa.pt](mailto:seniores@reitoria.ulisboa.pt)